# **S-470S – Mode d'emploi**

# **1. Vue d'ensemble de votre appareil photo**

# **1.1 Caractéristiques**

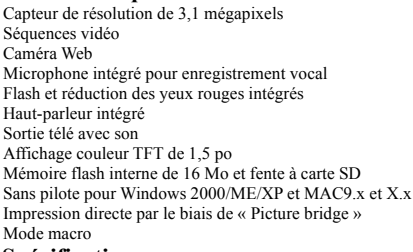

## **1.2 Spécifications**

## **See Tablesfr S470S file**

## **1.3 Configuration requise**

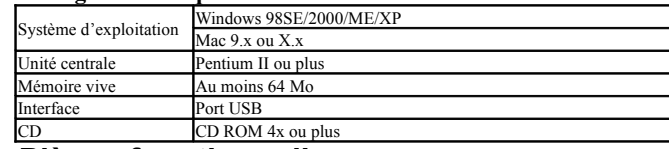

# 2. **Pièces fonctionnelles :**

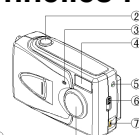

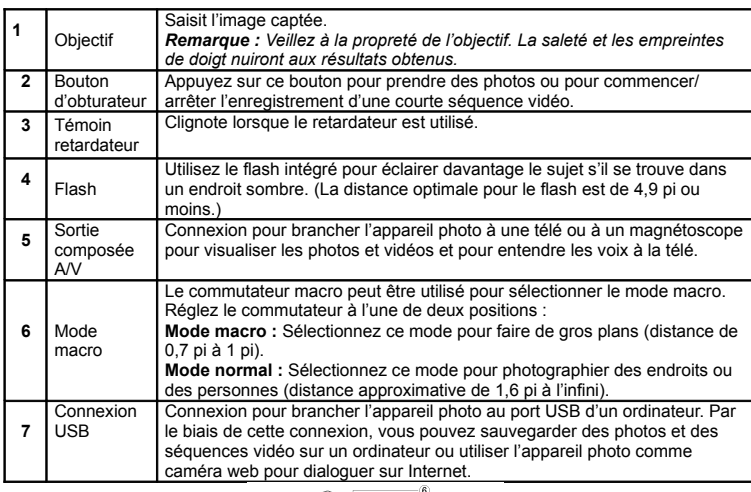

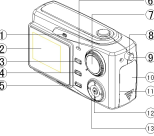

**See Tablesfr S470S file**

**3. Description détaillée du bouton multi sélection et du bouton menu à 4 sens**

Pour accéder aux divers menus de l'appareil photo, tournez le bouton *multi sélection (multi select)* vers la gauche ou la droite.

Le *bouton menu à 4 sens (4 way menu)* permet de défiler dans les menus sélectionnés en appuyant sur les boutons fléchés vers le haut, le bas, la gauche et la droite. Tous les réglages peuvent être confirmés en appuyant sur le *bouton OK* au centre du bouton<br>menu à 4 sens. En appuyant sur le bouton, le réglage de l'appareil photo sera modifié.<br>*Remarque : Cessez de tourner le bouton multi sélect résistance.*

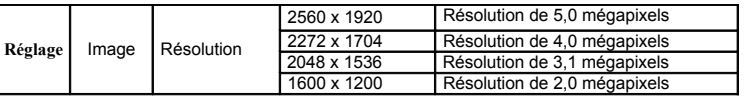

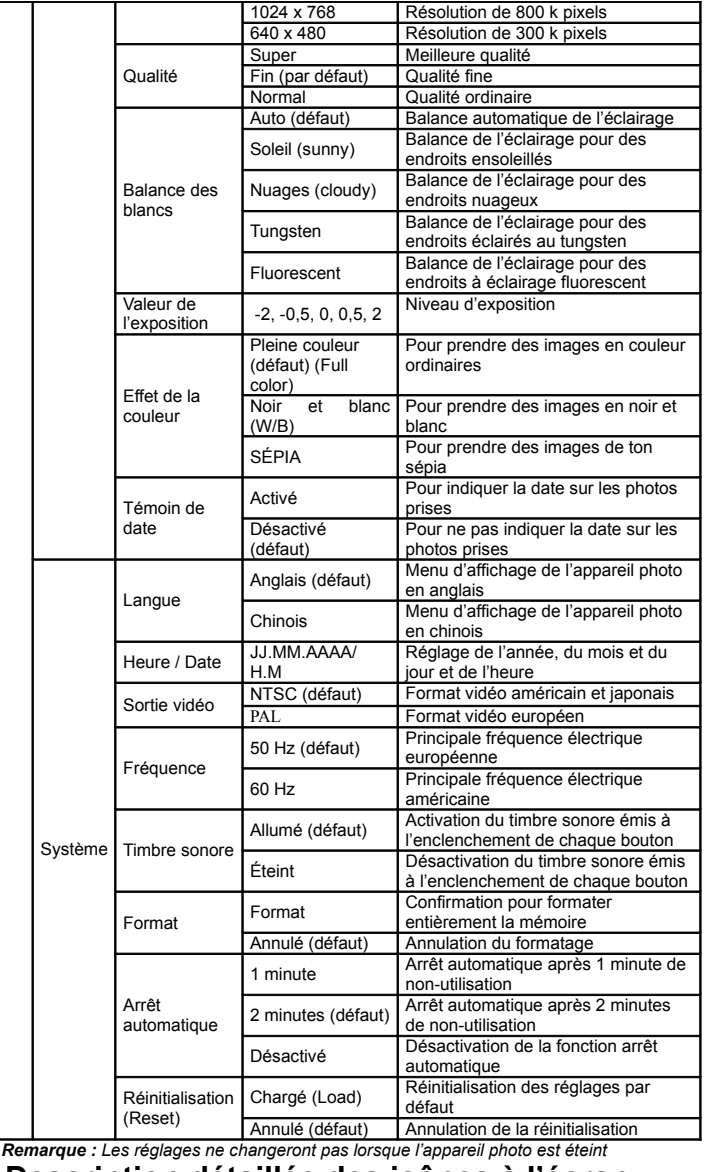

# **4. Description détaillée des icônes à l'écran**

**ACL**

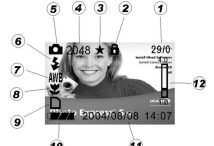

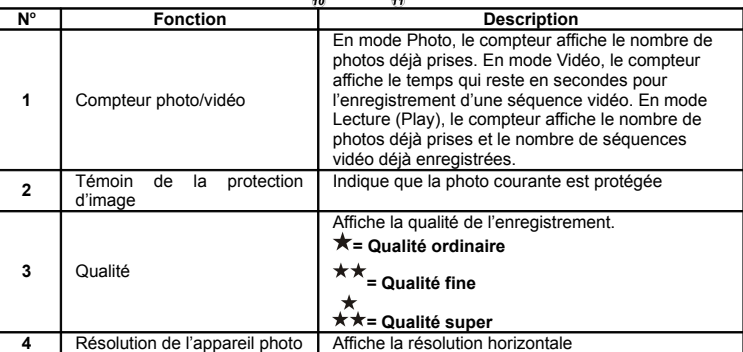

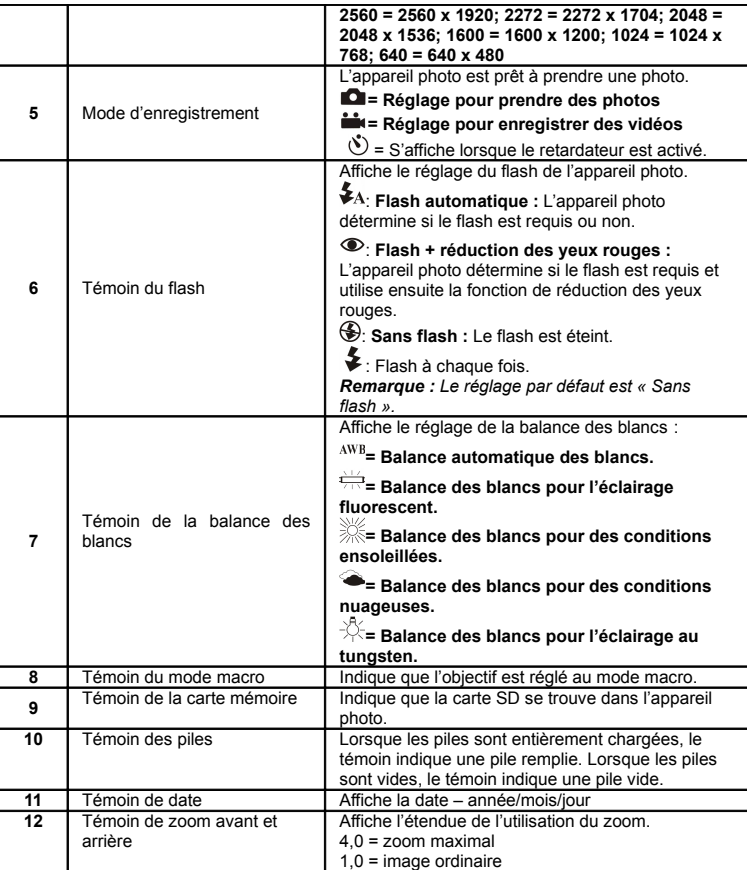

# **5. Menu rapide**

1. Réglez le bouton multi sélection au mode Photo ( $\Box$ ).

- 2. Appuyez sur le bouton OK.
- 3. La résolution courante sera affichée au centre de l'écran ACL (Résolution par défaut = 2048 x 1536).
- 4. Pour changer une option, appuyez sur l'un des boutons fléchés vers le haut ou vers le bas du bouton menu.
- 5. Vous pouvez défiler dans les options à l'aide des boutons fléchés vers la gauche et la droite du bouton menu à 4 sens.
- 6. Pour conserver les réglages que vous avez effectués, appuyez sur le bouton OK.

# **6. Pour utiliser l'appareil photo**

## **6.1 Installation des piles**

## 1. Ouvrez la porte du compartiment à piles.

- 2. Introduisez 2 piles AA alcalines dans l'appareil photo selon les polarités indiquées dans le compartiment à piles.
- 3. Allumez l'appareil photo.

*Remarque :* Pour changer les piles, éteignez d'abord l'appareil photo en appuyant sur le bouton marche/arrêt avant d'ouvrir la porte du compartiment à piles.

#### **6.2 Installation d'une carte mémoire (non incluse)**

Cet appareil photo possède une mémoire interne intégrée pouvant être agrandie à l'aide d'une carte mémoire SD (non incluse).

Suivez les directives ci-dessous pour placer la carte mémoire SD en option dans l'appareil photo.

- 1. Ouvrez la porte du compartiment à piles de l'appareil photo en la glissant vers le bas.
- 2. Insérez la carte SD dans la fente comme l'indique le compartiment à piles de l'appareil photo. La carte SD ne peut être placée que dans un seul sens.
- 3. Appuyez doucement sur la carte SD pour la faire entrer entièrement dans l'appareil photo, puis refermez la porte. Pour retirer la carte, ouvrez la porte et appuyez doucement sur la carte mémoire.

*Remarque : Il n'y a qu'une seule façon d'introduire la carte mémoire SD dans la fente. Ne l'insérez pas de force dans la fente, car ceci pourrait endommager l'appareil photo et la carte mémoire SD.* 

*Remarque : La carte mémoire SD doit être formatée avant de photographier. Voir les sections ci-dessous pour plus d'information.* 

### **6.3 Formatage de la carte mémoire**

Si vous utilisez une carte SD, celle-ci doit d'abord être formatée avant que vous ne puissiez prendre des photos. À cette fin, suivez les directives ci-dessous :

- 1. Insérez la carte mémoire dans votre appareil photo selon les directives de la section 6.2. 2. Allumez l'appareil photo en appuyant sur le bouton marche/arrêt.
- 3. Utilisez le bouton multi sélection pour choisir l'option **SET** (réglage).
- 4. Appuyez sur le bouton fléché vers la droite pour sélectionner **System** (système), puis

appuyez sur le bouton fléché vers le bas pour sélectionner **Format**.

- 5. L'option par défaut est « Format ». Sélectionnez cette option en appuyant sur le bouton OK.
- 6. Sélectionnez « Yes » (oui) pour formater la carte.

## **6.4 Réglage de la résolution**

- L'appareil photo offre six résolutions différentes.
- 1. Allumez l'appareil photo en appuyant sur le bouton marche/arrêt.
- 2. Utilisez le bouton multi sélection pour sélectionner l'option **SET** (réglage).
- 3. Le menu « Picture » (Image) s'affichera à l'écran ACL.
- 4. La première option est « Résolution ». Appuyez sur le bouton OK.
- 5. Six résolutions différentes seront affichées. Sélectionnez la résolution que vous voulez en utilisant les boutons fléchés vers le haut et le bas. Appuyez ensuite sur OK pour confirmer la sélection.

# La résolution sera ainsi réglée.

# **6.5 Prise de photos**

- 1. Allumez l'appareil photo en appuyant sur le bouton marche/arrêt.
- 2. Réglez l'appareil photo au mode Photo ( $\Box$ ).
- 3. Selon la distance entre l'appareil photo et l'objet à photographier, utilisez le commutateur Macro pour ajuster la distance. Sélectionnez le symbole  $(\mathbf{V})$  si vous voulez faire un gros plan (0,7 à 1 pi). Si vous voulez prendre en photo des endroits ou des personnes (1,6 pi à l'infini), réglez le commutateur macro au mode Normal ( $\triangle$ ).
- 4. Si vous ne savez pas s'il y a suffisamment d'éclairage, allumez le flash automatique en appuyant sur le bouton flash. Appuyez de nouveau sur ce bouton si vous voulez utiliser l'effet de réduction des yeux rouges. Appuyez encore une fois sur le bouton pour éteindre le flash.
- (Si la puissance de la pile est faible, le flash ne s'activera pas.)
- 5. Utilisez l'écran ACL pour voir l'objet que vous voulez photographier.
- 6. Appuyez sur le bouton de l'obturateur pour prendre une photo. Le témoin d'opération en cours s'allumera en rouge. Gardez l'appareil photo aussi stable que possible lorsque le témoin d'opération en cours est allumé.
- 7. L'écran ACL retournera alors à l'affichage ordinaire. Vous pouvez maintenant diriger l'appareil photo vers votre prochain sujet et prendre plus de photos.
- *Remarque : Si vous prenez des photos avec les réglages par défaut de l'appareil photo, il est possible que la qualité des photos ne soit pas toujours optimale. Différents endroits produisent différents résultats. Ajustez les réglages de l'appareil photo au besoin.*
- **6.6 Zoom avant et arrière**
- **6.6.1 En mode de prévisualisation, l'appareil photo peut zoomer vers l'objet à photographier jusqu'à 4 fois sa grandeur.**
- 1. Suivez et répétez les étapes 1 à 5 de la Section 6.4.
- 2. Zoomez vers l'avant en appuyant sur le bouton fléché vers le haut. Une barre s'affichera du côté droit de l'écran. Le zoom maximal est de 4,0 et l'affichage ordinaire est de 1,0.
- 3. Vous pouvez faire un zoom arrière en appuyant sur le bouton fléché vers le bas.
- 4. Appuyez sur le bouton de l'obturateur une fois que vous avez trouvé le réglage voulu.

#### **6.6.2 En mode lecture, l'appareil photo peut faire un zoom avant et déplacer l'image**

- 1. Zoomez vers l'avant en appuyant sur le bouton fléché vers le haut. Une fenêtre de position s'affichera dans le coin supérieur gauche de l'écran.
- 2. Appuyez sur le bouton de l'obturateur pour enclencher le mode de déplacement. L'image peut alors être déplacée dans 4 sens en appuyant sur le bouton menu à 4 sens.
- 3. Appuyez sur le bouton de l'obturateur pour retourner au mode zoom avant. En appuyant sur le bouton fléché vers le bas, vous retournerez au mode ordinaire.

## **6.7 Prise de photos à l'aide du retardateur**

Vous pouvez utiliser la fonction du retardateur pour vous prendre en photo ou lorsque vous voulez photographier un objet tout en gardant l'appareil photo aussi stable que possible, comme sur une surface plane.

- 1. Allumez l'appareil photo en appuyant sur le bouton marche/arrêt.
- 2. Réglez l'appareil photo au mode Photo ( $\Box$ ) à l'aide du bouton multi sélection..
- 3. Appuyez sur le bouton OK. Le menu rapide s'affichera.
- 4. Appuyez sur le bouton vers la droite du bouton à 4 sens jusqu'à ce que l'icône  $\Box$  figure dans la moitié supérieure de l'écran.
- 5. Appuyez sur le bouton vers le haut du bouton à 4 sens pour sélectionner  $\mathfrak{O}$ .
- 6. Appuyez sur le bouton OK pour confirmer. La fonction retardateur est maintenant prête à être utilisée.
- 7. Utilisez l'écran ACL pour diriger l'appareil photo vers l'objet que vous voulez photographier.
- 8. Appuyez sur le bouton de l'obturateur pour prendre une photo.
- 9. Le témoin du retardateur sur le devant de l'appareil photo se mettra à clignoter.
- 10. La photo sera prise 10 secondes plus tard et l'appareil photo émettra un timbre sonore. 11. L'écran ACL retournera alors à l'affichage ordinaire. Vous pouvez maintenant diriger l'appareil photo vers le prochain objet et prendre plus de photos.

#### **6.8 Enregistrement de séquences vidéo**

- 1. Allumez l'appareil photo en appuyant sur le bouton marche/arrêt.
- 2. Réglez l'appareil photo au mode Vidéo ( $\stackrel{\text{def}}{=}$ ) à l'aide du bouton multi sélection.
- 3. Appuyez sur le bouton de l'obturateur pour commencer à enregistrer une séquence vidéo. Les images vidéo qui sont enregistrées seront affichées à l'écran ACL. Le nombre de secondes enregistrées figurera du côté droit de l'écran ACL. Appuyez de nouveau sur le bouton de l'obturateur pour cesser l'enregistrement de la séquence vidéo. La séquence vidéo sera alors sauvegardée sous forme de fichier AVI dans la mémoire de l'appareil photo.

#### **6.9 Visualisation de photos et de séquences vidéo**

Une fois que vous aurez pris des photos ou enregistré des séquences vidéo, vous pourrez les visualiser à l'écran ACL. Pour ce faire, suivez les directives ci-dessous :

1. Allumez l'appareil photo en appuyant sur le bouton marche/arrêt.

- 2. Réglez l'appareil photo en mode Lecture  $(\blacktriangleright)$  à l'aide du bouton multi sélection.
- 3. Utilisez les boutons fléchés vers le haut et le bas du bouton à 4 sens pour défiler parmi les photos stockées en mémoire et les visualiser à l'écran ACL.
- 4. Si la mention AVI s'affiche dans le coin supérieur gauche de l'écran, le fichier est une séquence vidéo. Vous pouvez visualiser la séquence vidéo en appuyant sur le bouton de l'obturateur. Vous pouvez cesser de visualiser la séquence vidéo en appuyant de nouveau sur le bouton de l'obturateur.

#### **6.10 Suppression de photos et de séquences vidéo**

Vous pouvez choisir de supprimer une seule photo ou séquence vidéo ou de supprimer toutes les photos ou séquences vidéo stockées au sein de la mémoire de l'appareil photo.

#### **6.10.1 Suppression d'une photo**

- Suivez les directives ci-dessous pour supprimer une photo :
- 1. Allumez l'appareil photo en appuyant sur le bouton marche/arrêt.
- 2. Réglez l'appareil photo au mode Lecture (**D**) à l'aide du bouton multi sélection.
- 3. Utilisez les boutons fléchés vers le haut et le bas du bouton à 4 sens pour défiler parmi les photos en mémoire et les visualiser à l'écran ACL.
- 4. Lorsque vous trouverez la photo que vous voulez supprimer, appuyez sur le bouton OK.
	- 5. L'affichage changera. Sélectionnez « Del. Curr. » (supprimer courant)
	- 6. Appuyez sur OK pour confirmer la suppression.

#### 7. Le fichier sera supprimé.

#### **6.10.2 Suppression de toutes les photos**

Suivez les directives ci-dessous pour supprimer toutes les photos de la mémoire de l'appareil photo.

- *Remarque : Assurez-vous de sauvegarder au préalable dans votre ordinateur toutes les photos que vous voulez conserver avant de supprimer toutes les photos de la mémoire de l'appareil photo.*
- 1. Allumez l'appareil photo en appuyant sur le bouton marche/arrêt.
- 2. Réglez l'appareil photo au mode Lecture  $(\blacktriangleright)$  à l'aide du bouton multi sélection.
- 3. Utilisez les boutons fléchés vers le haut et le bas du bouton à 4 sens pour défiler parmi les photos en mémoire et les visualiser à l'écran ACL.
- 4. Lorsque vous trouverez la photo que vous voulez supprimer, appuyez sur le bouton OK.

**7. Installation du pilote de l'appareil photo** Le pilote de l'appareil photo est utilisé pour Windows 98SE, Windows ME, Windows 2000 et Windows XP. L'appareil photo fonctionne sans ce pilote dans un environnement Apple Macintosh OS 9.x ou X.x . Il s'affiche en tant que « Mass Storage Device » (dispositif de

La présence d'un pilote pour un vieux dispositif semblable est la cause la plus courante de problèmes lors de l'installation. La meilleure solution est de supprimer d'abord tous les pilotes liés aux vieux dispositifs avant d'installer le nouveau pilote. Assurez-vous de supprimer seulement les programmes pour les vieux dispositifs non-utilisés (semblables). 1. Entrez dans le mode « Sécuritaire » (Safe Mode) de Windows (Appuyez sur F8 en démarrant Windows, puis sélectionnez 'Safe Mode' à partir du menu affiché.)

2. Cliquez sur « Démarrer (Start) – Paramètres (Settings) – Panneau de configuration (Control Panel) » et cliquez deux fois sur l'icône « Ajout/Suppression de programmes »

3. Trouvez tous les programmes pour les vieux dispositifs semblables et supprimez-les en cliquant sur le bouton « Ajout/Suppression » (Add/Remove). En mode « Sécuritaire », il est possible que certains programmes soient affichés deux fois. Dans ce cas, supprimez tous

**7.2 Installation du pilote pour Windows 98 / Windows ME /** 

*Remarque : Assurez-vous que tous les autres programmes sont fermés durant le processus* 

*Remarque : Durant l'installation pour Windows XP, vous pourriez voir un message indiquant* 

*fonctions du programme. Cliquez sur « Oui » (Yes) pour continuer. Remarque : Par exemple, 'D:\' est utilisé pour indiquer le lecteur de CD-ROM. Ceci pourrait* 

1. Introduisez le CD-ROM dans le lecteur de CD-ROM de l'ordinateur. Le programme d'installation débutera automatiquement. Sinon, suivez les directives ci-dessous : a) Sélectionnez « Exécuter » (Run) à partir du menu de démarrage (Start) de Windows. b) Entrez [D:\SETUP.EXE] et cliquez sur « OK » pour amorcer l'installation du logiciel.

4. Cliquez sur « Installer pilote » (Install driver) pour démarrer l'installation du pilote de

L'appareil photo peut être branché à un ordinateur de deux façons différentes : comme dispositif de mémoire de grande capacité et comme caméra OP pour des vidéoconférences

**7.3.1 Connexion comme dispositif de mémoire de grande** 

Grâce à cette option, il est possible de télécharger des photos et des séquences vidéo vers

*que le nouveau pilote n'a pas été signé. Ceci ne cause pas de problème pour les* 

5. L'affichage changera. Sélectionnez « Del. All » (supprimer tous).

**7.1 Désinstallation de vieux pilotes et dispositifs**

6. Appuyez sur OK pour confirmer la suppression. 7. Tous les fichiers seront supprimés.

mémoire de grande capacité).

(Add/Remove Programs).

4. Redémarrez l'ordinateur.

l'appareil photo. 5. Suivez les directives à l'écran.

sur Internet.

**capacité**

les programmes affichés deux fois.

**Windows 2000 / Windows XP**

*différer pour votre ordinateur.*

2. L'installateur de logiciel (Software Installer) s'affichera. 3. Sélectionnez la langue que vous voulez utiliser pour l'installation.

**7.3 Pour brancher l'appareil photo**

*d'installation.* 

votre ordinateur.

1. Allumez l'appareil photo en appuyant sur le bouton marche/arrêt. 2. Réglez le bouton multi sélection à toute position sauf PC, SET et Print. 3. Connectez le câble USB à l'appareil photo.

4. Connectez l'autre extrémité à votre ordinateur.

5. Windows détectera automatiquement la présence de l'appareil photo. Vous pouvez vous servir de cet appareil photo comme d'un disque amovible.

#### **7.3.2 Connexion comme caméra OP**

Lorsque l'appareil photo est connecté à titre de caméra OP, vous pouvez utiliser l'appareil photo comme caméra Web pour des vidéoconférences sur Internet en utilisant Windows NetMeeting ou Windows Messenger.

1. Allumez l'appareil photo en appuyant sur le bouton marche/arrêt..

2. Réglez le bouton multi sélection à « PC ». L'icône \*\* clignotera à l'écran ACL de l'appareil photo.<br>3. Connectez le câble USB à l'appareil photo.<br>4. Connectez l'autre extrémité à votre ordinateur.<br>5. Windows détectera automatiquement la présence de l'appareil photo. Suivez les directives

à l'écran pour achever l'installation.

*Remarque : L'information ci-dessus variera si l'installation a été modifiée par l'utilisateur (par exemple, si tout n'a pas été installé ou si des endroits autres que les endroits par défaut ont été sélectionnés).* 

# **8. Dépannage**

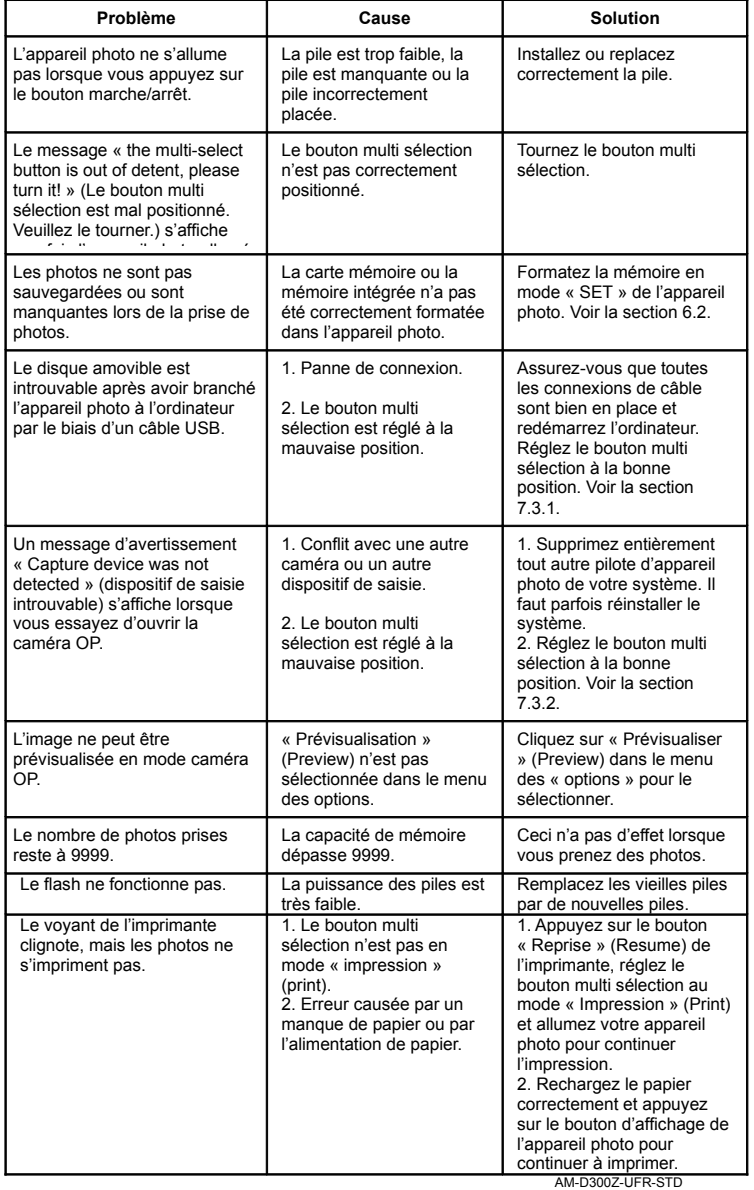